# **Setting FMC Vadj of ZCU111 for CON-FMC**

Version 0 Revision 1

June 15, 2019 (June 15, 2019)

Future Design Systems, Inc. [www.future-ds.com](http://www.future-ds.com/) / [contact@future-ds.com](mailto:contact@future-ds.com)

# <span id="page-0-0"></span>**Copyright © 2019 Future Design Systems, Inc.**

### <span id="page-0-1"></span>**Abstract**

This document addresses how to set FMC Vadj of Xilinx ZCU111 board.

# <span id="page-0-2"></span>**Table of Contents**

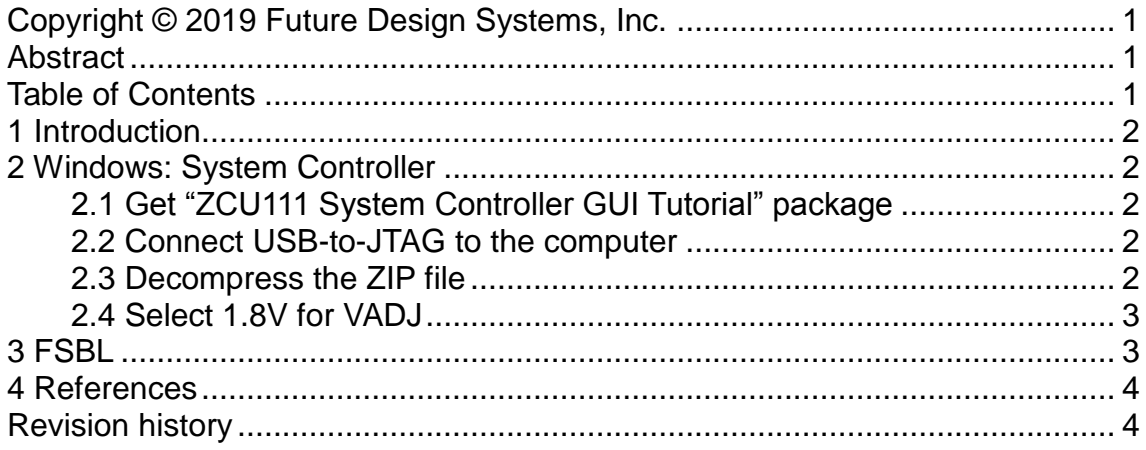

## <span id="page-1-0"></span>**1 Introduction**

CON-FMC only supports Vadj voltage from 1.8V to 3.3V. CON-FMC has an IPMI EEPROM on board, which contains a set of computer interface specifications including FMC Vadj. It is expected carrier board to use the voltage that is specified in the IPMI EEPROM, but some carrier board does not compile with this.

Xilinx ZCU111 board must be configured to drive FMC Vadj 1.8V as follows.

# <span id="page-1-1"></span>**2 Windows: System Controller**

This step modifies configuration at boot stage by on-board system controller.

#### <span id="page-1-2"></span>**2.1 Get "ZCU111 System Controller GUI Tutorial" package**

Visit Xilinx web-site and search one of followings.

- ZCU111 System Controller GUI Tutorial
- $\bullet$  rdf0475

And then download 'rdf0475-zcu111-system-controller-c-2018-2.zip'.

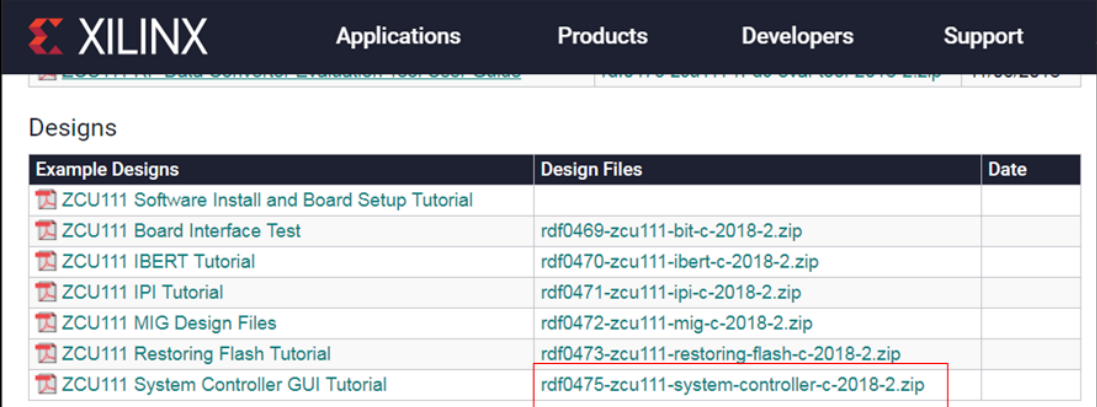

#### <span id="page-1-3"></span>**2.2 Connect USB-to-JTAG to the computer**

Connect ZCU111 board to the computer through USB port J83.

#### <span id="page-1-4"></span>**2.3 Decompress the ZIP file**

Decompress the ZIP file and then invoke BoardUI.exe. Then select 'ZCU111'.

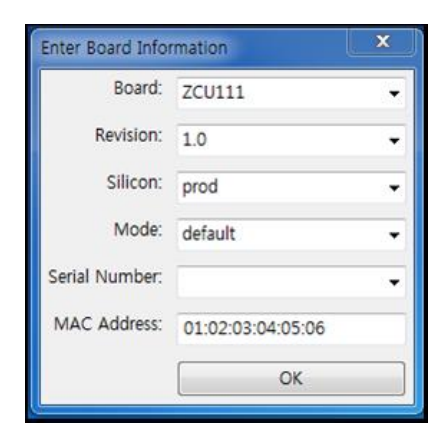

#### <span id="page-2-0"></span>**2.4 Select 1.8V for VADJ**

Select 'Set On-Boot VADJ to 1.8V' from 'FMC->Set VADJ->BootUp' menu tab.

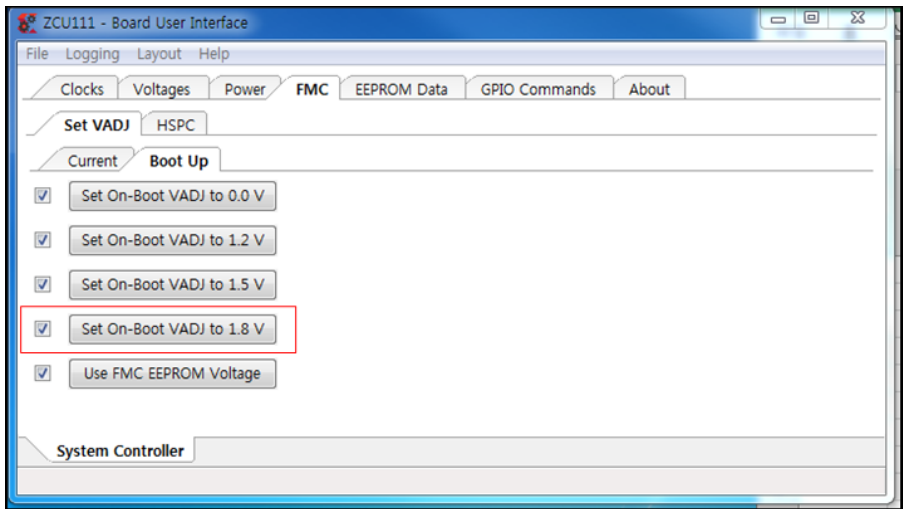

# <span id="page-2-1"></span>**3 FSBL**

When ZCU111 board brings up using uSD Card, FSBL should set board as expected, but current FSBL for ZCU111 may not be properly prepared yet, so makes FSBL skip the step to configure FMC board voltage.

This code makes ARM in the PS of carrier board not to set FMC\_Vadj at the step of FSBL. This means the system controller should take care of FMC\_Vadj as described previous section. Following code shows how to modify FSBL code; simply comment out the code.

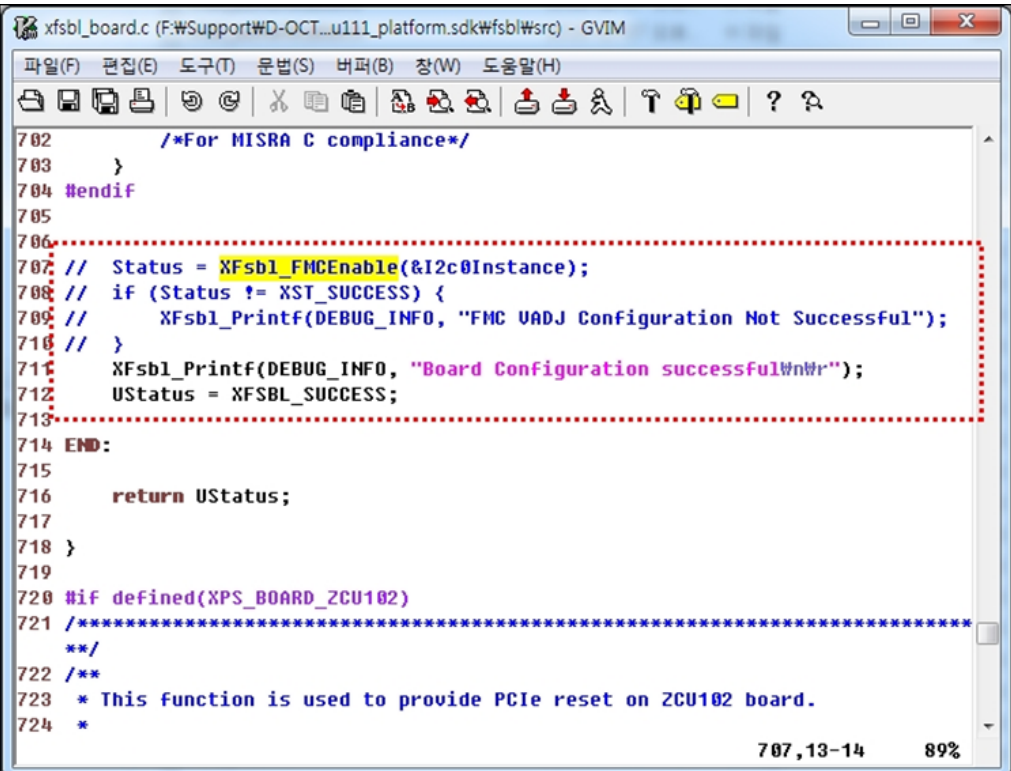

## <span id="page-3-0"></span>**4 References**

- [1] Xilinx, ZCU111 Evaluation Board, User Guide, UG1271, 2018.
- [2] Xilinx, ZCU111 RFSoC RF Data Converter Evaluation Tool Getting Started Guide, [https://xilinx](https://xilinx-wiki.atlassian.net/wiki/spaces/A/pages/57606309/ZCU111+RFSoC+RF+Data+Converter+Evaluation+Tool+Getting+Started+Guide)[wiki.atlassian.net/wiki/spaces/A/pages/57606309/ZCU111+RFSoC+RF+Data](https://xilinx-wiki.atlassian.net/wiki/spaces/A/pages/57606309/ZCU111+RFSoC+RF+Data+Converter+Evaluation+Tool+Getting+Started+Guide) [+Converter+Evaluation+Tool+Getting+Started+Guide](https://xilinx-wiki.atlassian.net/wiki/spaces/A/pages/57606309/ZCU111+RFSoC+RF+Data+Converter+Evaluation+Tool+Getting+Started+Guide)
- [3] Xilinx, Package Location ZCU111, [https://xilinx](https://xilinx-wiki.atlassian.net/wiki/spaces/A/pages/136085583/Package+Location+ZCU111)[wiki.atlassian.net/wiki/spaces/A/pages/136085583/Package+Location+ZCU1](https://xilinx-wiki.atlassian.net/wiki/spaces/A/pages/136085583/Package+Location+ZCU111) [11](https://xilinx-wiki.atlassian.net/wiki/spaces/A/pages/136085583/Package+Location+ZCU111)

# <span id="page-3-1"></span>**Revision history**

- □ 2019.06.15: Started
- End of document –